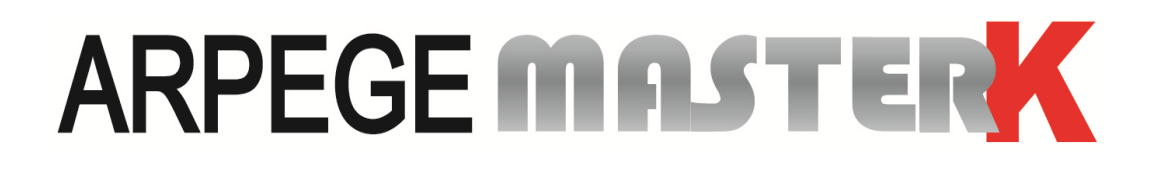

St Priest, February 19th 2019,

# **USER ADJUSTMENT MANUAL IDe100 / IDe200 / IDe300 / IDe400 / IDe500**

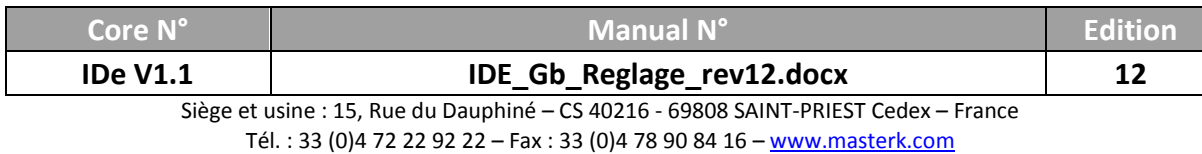

# **USER ADJUSTMENT MANUAL IDe100 / IDe200 / IDe300 / IDe400 / IDe500**

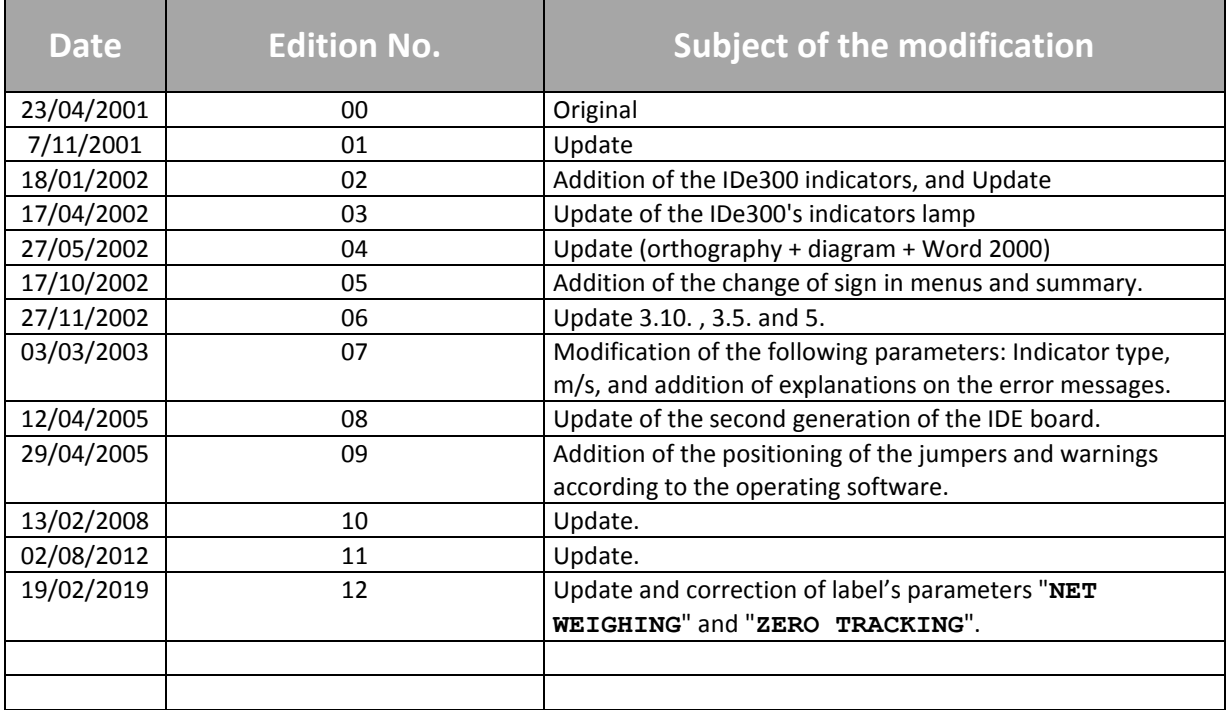

# **CONTENTS**

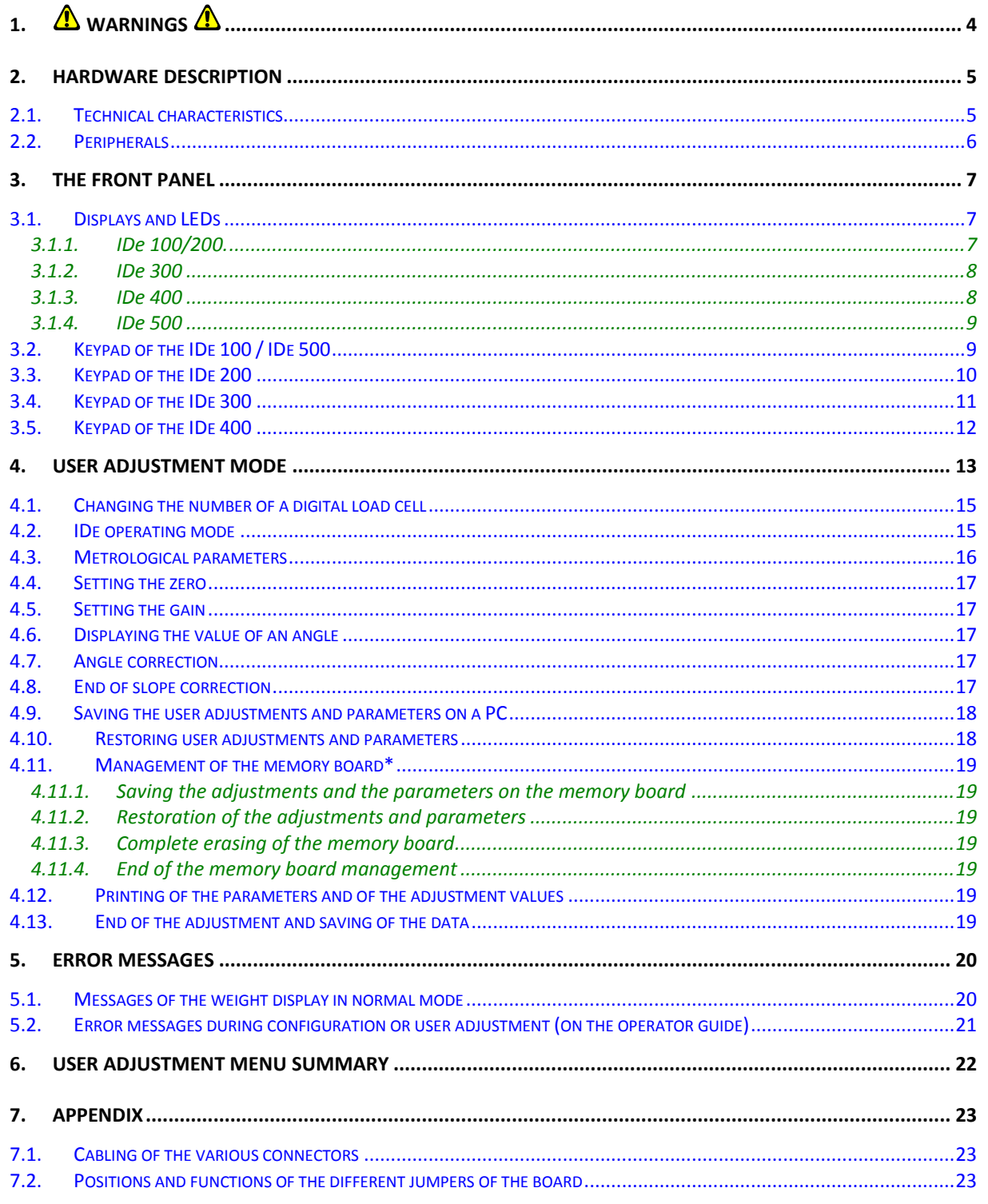

\*: The management of the memory board is not available for all software types, it depends of the software edition.

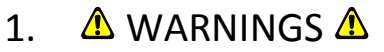

#### <span id="page-3-0"></span>**PRINCIPLE OF THE ANALOG LOAD CELLS' CONNECTION ON THE IDE**  <u>'!</u> **INDICATOR.**

1°/ Verify that the *9 points connector is disconnected from the connector M1 of the IDe indicator*.

2°/ Make the connection of the load cells and the connection cable inside the junction box, *as showed below*. (Example with a BR41 and two load cells)

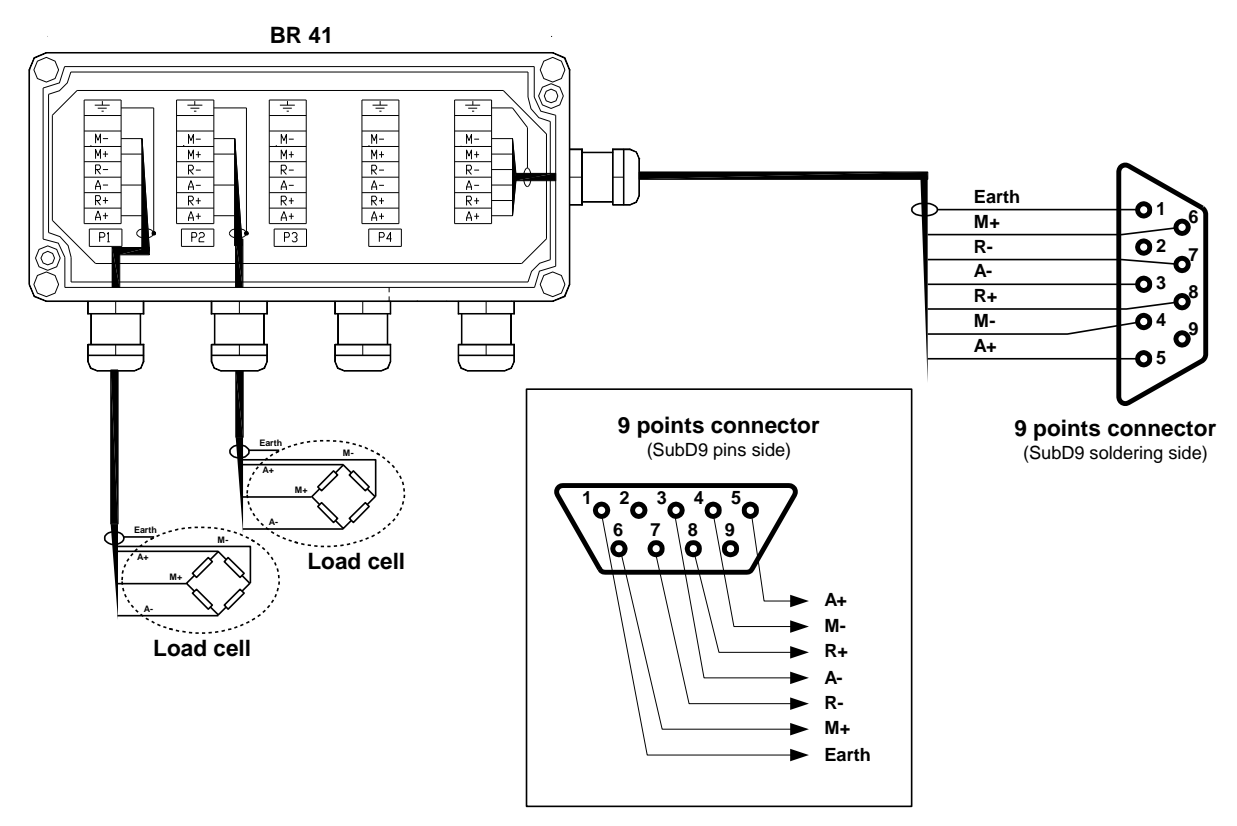

# 3°/ *Before connecting the load cell's cable on the connector M1 of the IDE, you must verify the following impedances on the 9 points connector:*

- Between the pins *3 and 5 (A- and A+)* : The impedance must be *greater than 42.*
- Between the pins **7 and 8 (R- and R+)** : The impedance must be **greater than 42** $\Omega$ .
	- Between the pins 3 and 7 (A- and R-) : The impedance must be *equal to 0* $\Omega$ .
- Between the pins  $\frac{5 \text{ and } 8 \text{ (A+ and R+)}}{2}$  : The impedance must be *equal to 0* $\Omega$ *.*

#### **Remark:**

*If the load cells' power supply is on short circuit, this will cause the damage of the IC13 MIC4424.*

# 2. HARDWARE DESCRIPTION

# <span id="page-4-1"></span><span id="page-4-0"></span>**2.1. Technical characteristics**

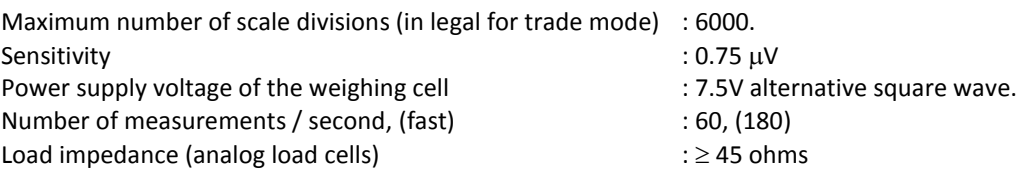

Zero displayed at 1/4 verification scale interval Interactive digital setting on front panel. Mains voltage 115 V, 50/60 Hz. DC power supply 12 V (Or 24 V optional). Power consumption: max 15 to 25 VA, depending on the configuration. Internal clock and memory backed up by battery.

#### On the IDe 100:

5½ -digit weight display of 14 mm. Operator guide through 8 alphanumeric characters of 5 mm. Keypad: - 4 metrological keys,

- and 5 application keys.

On the IDe 200:

5½ -digit weight display of 14 mm. Operator guide through 8 alphanumeric characters of 5 mm. Keypad: - 4 metrological keys, - numeric keypad with 16 application keys.

On the IDe 300:

6-digit weight display of 18 mm. Operator guide through 2 lines of 16 alphanumeric characters of 16 mm. Keypad: - 4 metrological keys,

- alphanumeric keypad with 52 application keys.

#### On the IDe 400:

LCD screen of 240 pixels by 64 pixels composed of the weight on 6 digits of 15 mm and of an operator guide.

Keypad: - 4 metrological keys,

- alphanumeric keypad with 52 application keys.

#### On the IDe 500:

LCD screen of 240 pixels by 128 pixels composed of the weight on 6 digits of 15 mm and of a complete operator guide.

Keypad: - 4 metrological keys,

- 5 application keys,

- and a 102 keys PC keyboard.

# <span id="page-5-0"></span>**2.2. Peripherals**

In standard version the IDe indicator offers:

\* 2 Serial links:

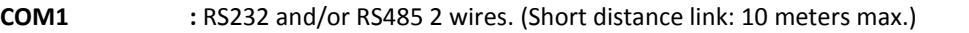

**COM2 :** Passive current loop, or in option: RS232, RS485, 0/10V, 4/20mA, active or passive current loop, Ethernet. (Long distance link: the maximal length depends of the type of the link)

\* A USB slave interface: **USB :** For the communication with a PC. (Short distance link: 3 meters max.)

\* A parallel interface:

**LPT :** For printing through a parallel printer. (Short distance link: 3 meters max.)

\* An input for the analog load cells: (For the indicators in analog version)

**M1 :** 6 wires load cells(s). (Long distance link: 150 meters max.) Reminder: Only one cable must be connected on M1. Load cells are wired up in parallel separately in a connection box.

\* A CAN bus interface: (For indicators in numeric versions or in option for the analog versions) **MASTER CAN :** Digital load cell(s), BIP terminal, Repeater. (Long distance link: 1 000 meters max.)

# 3. THE FRONT PANEL

# <span id="page-6-1"></span><span id="page-6-0"></span>**3.1. Displays and LEDs**

**3.1.1. IDe 100/200.**

<span id="page-6-2"></span>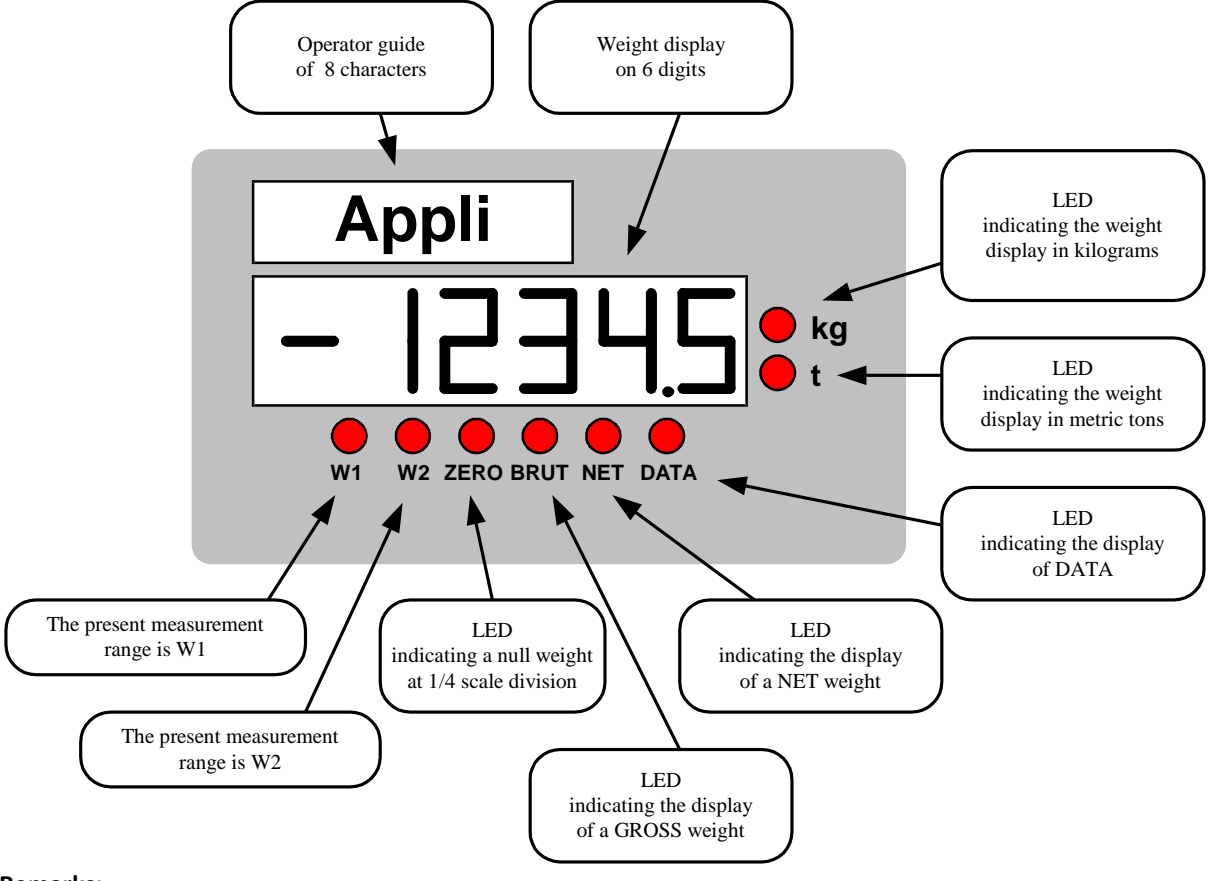

#### **Remarks:**

- The kg or t indicator lamps also indicate if the weight is immobile: LED flashing  $\implies$  weight unstable. LED steady  $\implies$  weight stable.
- In user adjustment mode the display indicates the number of verification scale intervals measured at a precision of 1/10:
- Example: For 50000 kg / 20 kg weighbridge, the verification scale interval is 20 kg, hence 1/10<sup>th</sup> verification scale interval = 2kg.

The standard masses placed on the weighbridge weigh 10000 kg.

The display indicates 0500.2 verification scale intervals.

The result of the measurement is 5002 times  $2kg = 10004$  kg (Error of +4 kg).

<span id="page-7-0"></span>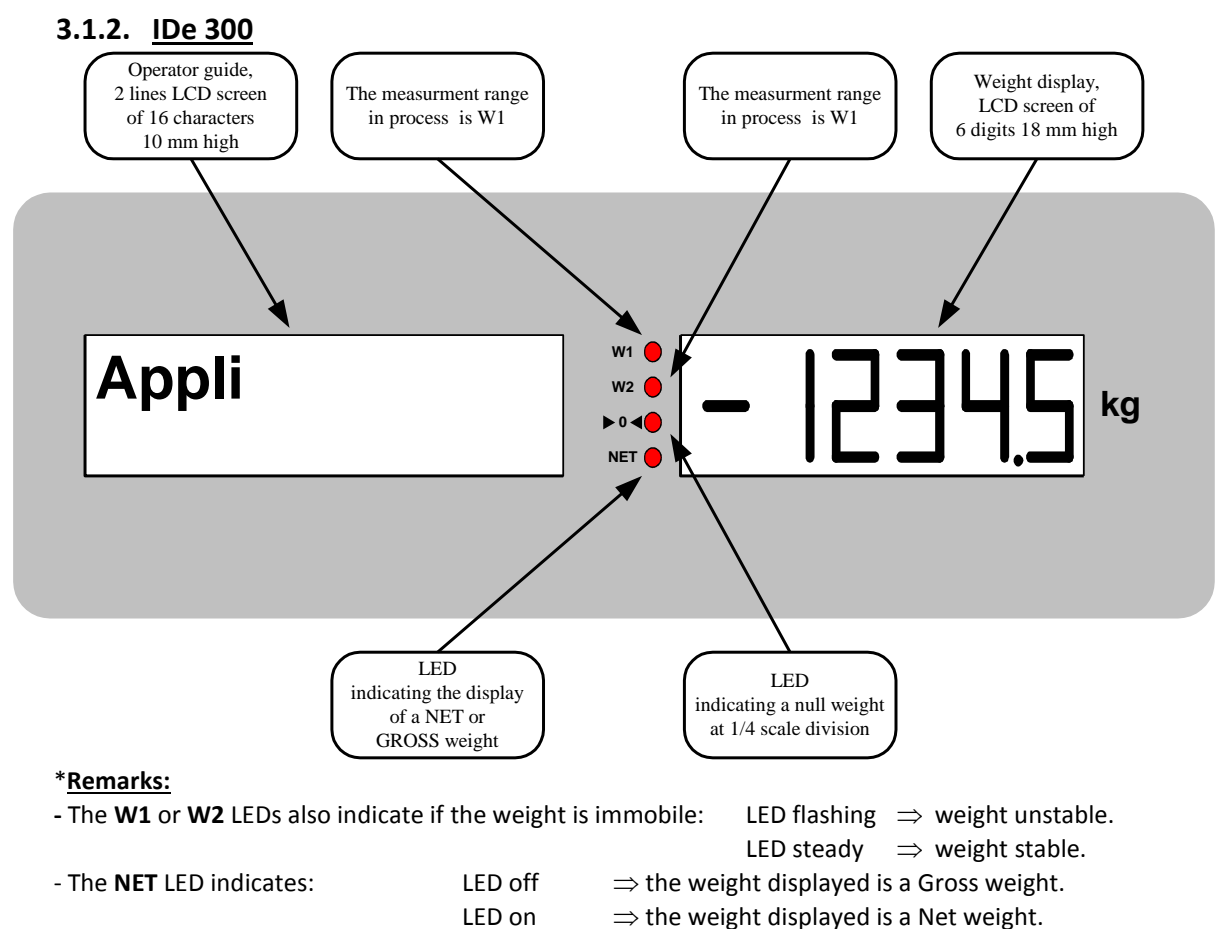

In user adjustment mode, the operator guide only uses 8 characters. (Identical to IDe100/200)

<span id="page-7-1"></span>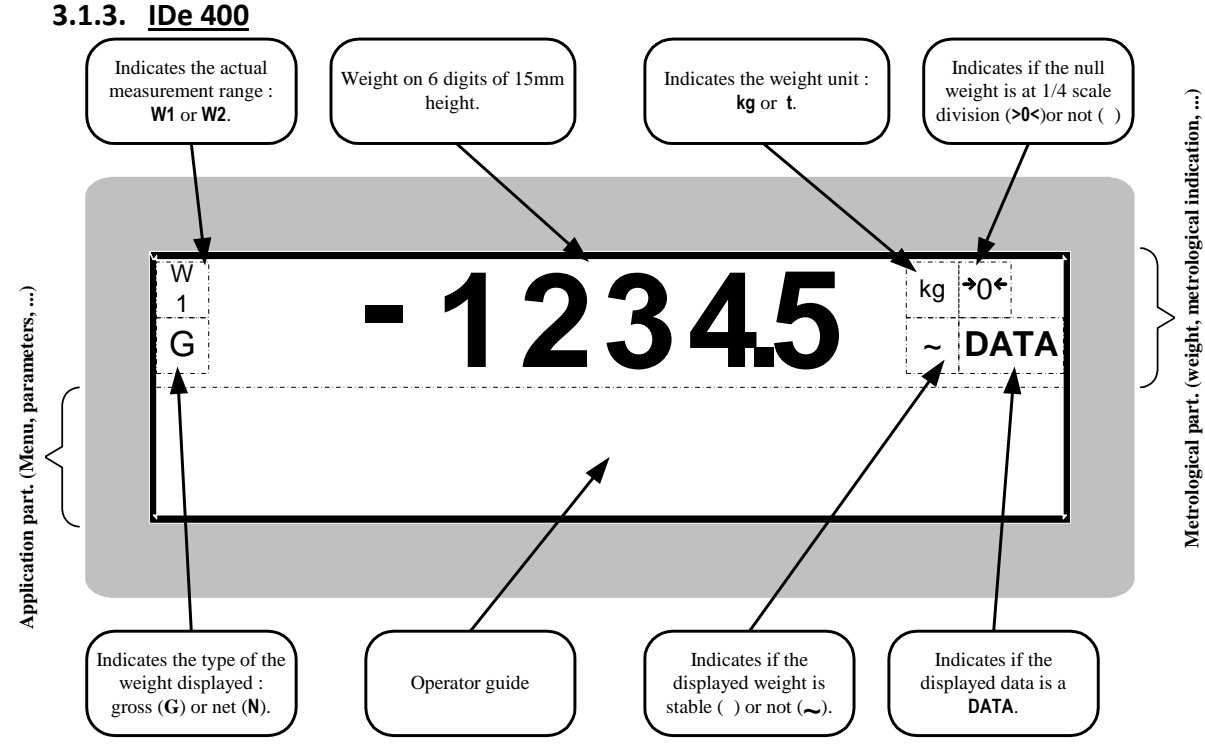

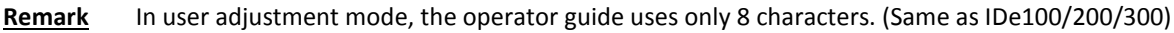

<span id="page-8-0"></span>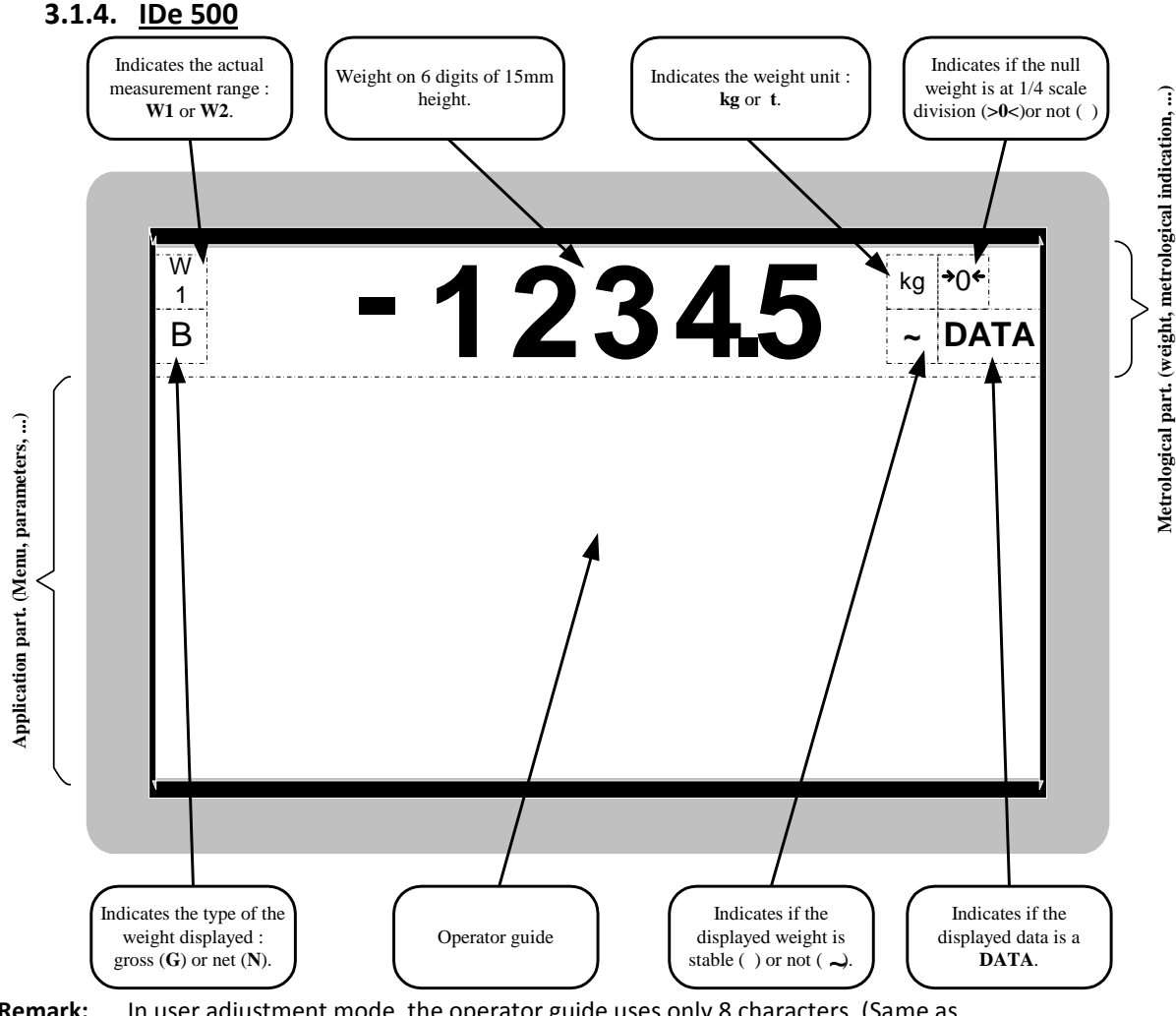

Remark: In user adjustment mode, the operator guide uses only 8 characters. (Same as IDe100/200/300/400)

# **3.2. Keypad of the IDe 100 / IDe 500**

<span id="page-8-1"></span>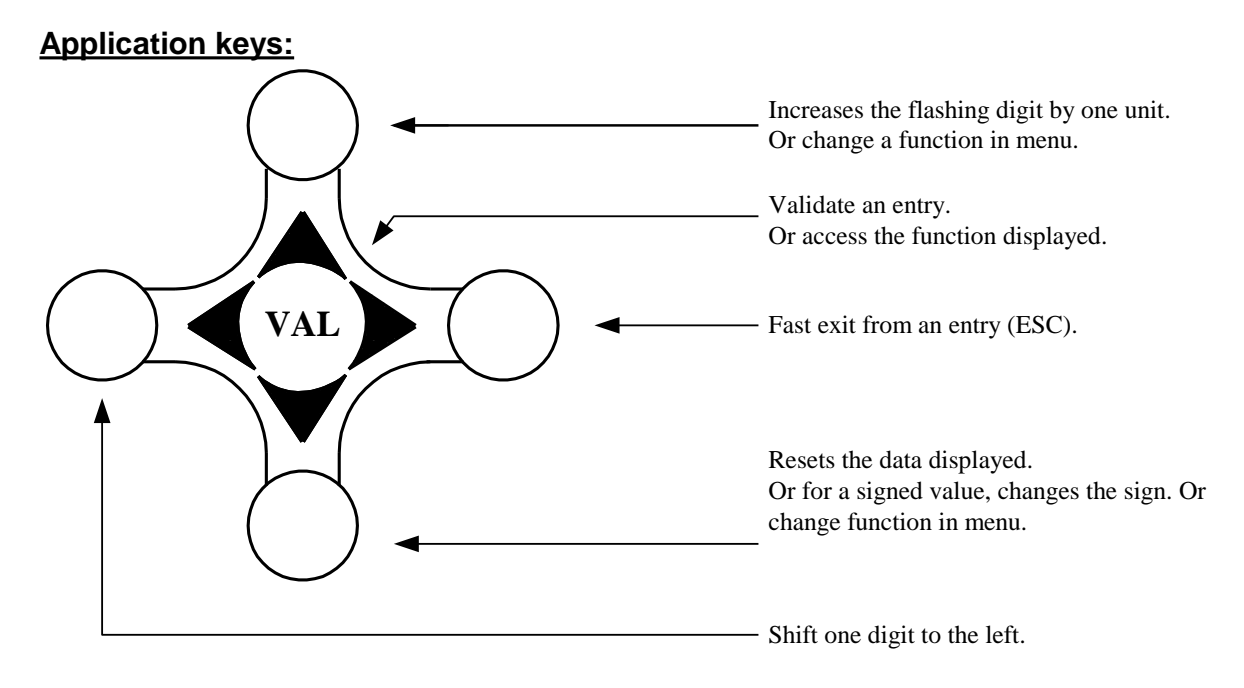

#### **Metrological keys:**

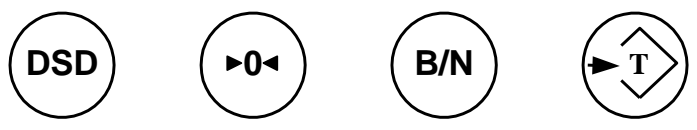

**Remarks:**

- The other keys are not used in the adjustment mode.

- The IDe 500 disposes of a PC keyboard which is not used in the adjustment mode.

# <span id="page-9-0"></span>**3.3. Keypad of the IDe 200**

#### **Application and metrological keys**

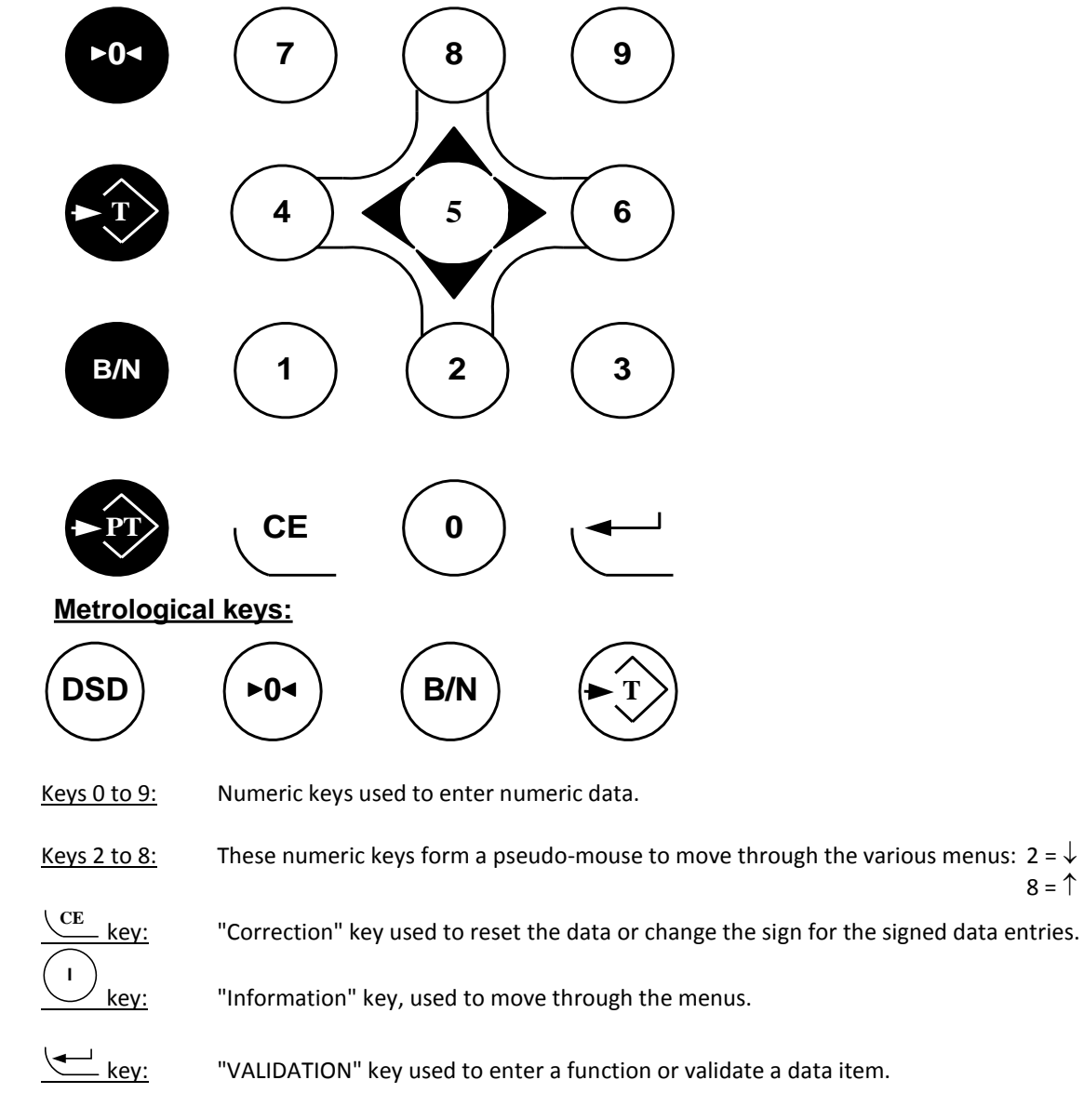

**Remark:** The other keys are not used in user adjustment mode.

 $8 = \uparrow$ 

# <span id="page-10-0"></span>**3.4. Keypad of the IDe 300**

### **Application and metrological keys:**

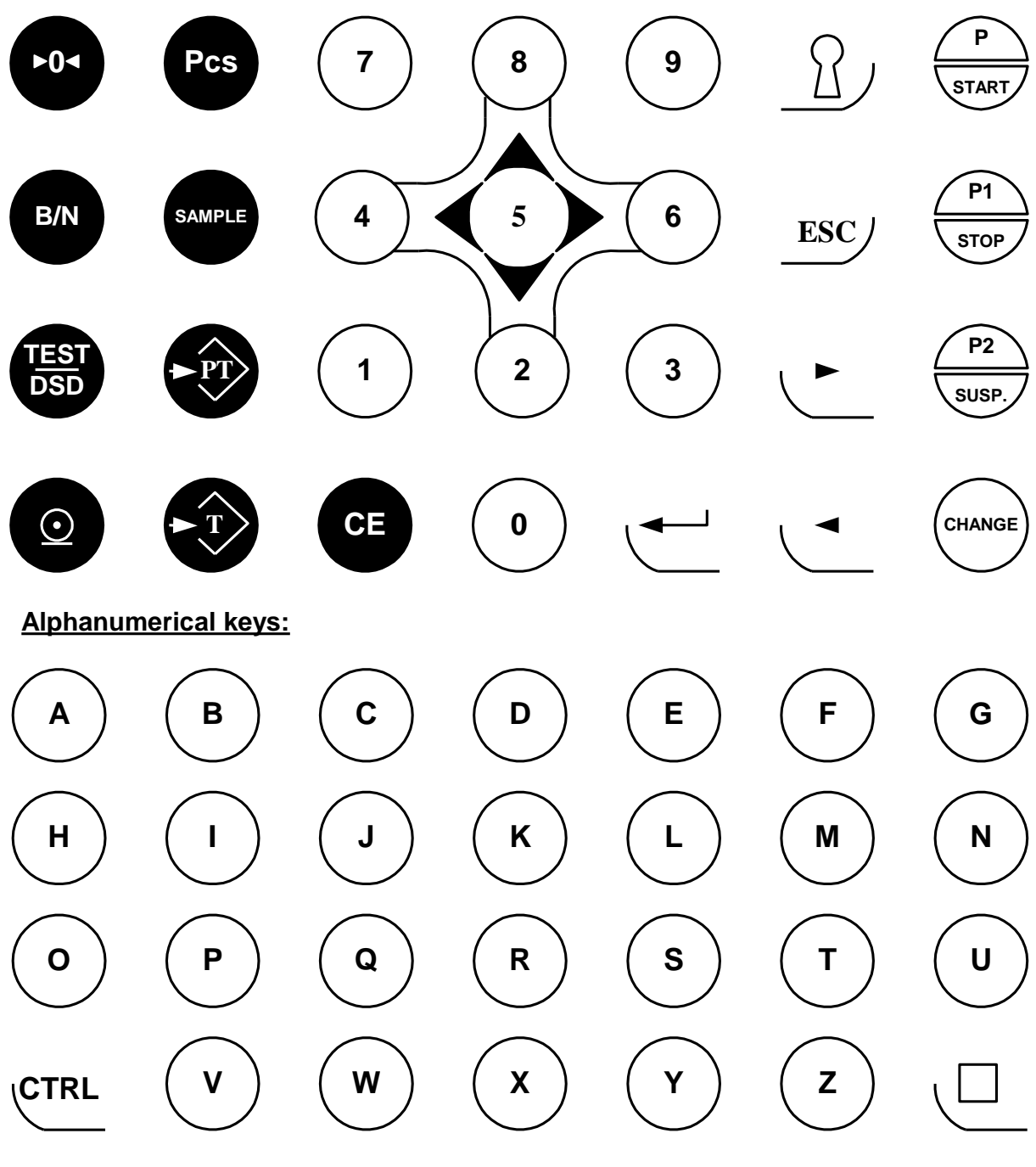

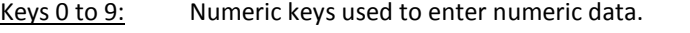

Keys 2 to 8: These numeric keys form a pseudo-mouse to move through the various menus:  $2 = \sqrt{ }$  $8 = \uparrow$ 

- "Correction" key used to reset the data or change the sign for the signed data entries. **CE**<br>**CE**<br>**Key:**
- **key:** "VALIDATION" key used to enter a function or validate a data item.

**Remark:** The other keys are not used in user adjustment mode.

### <span id="page-11-0"></span>**3.5. Keypad of the IDe 400**

**Alphanumeical and application keys :**

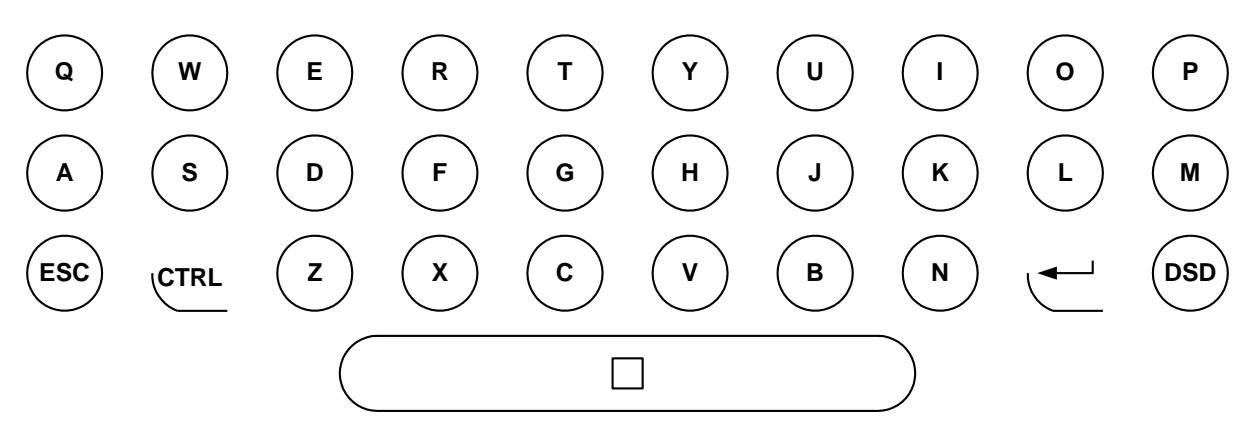

**Application and metrological keys**

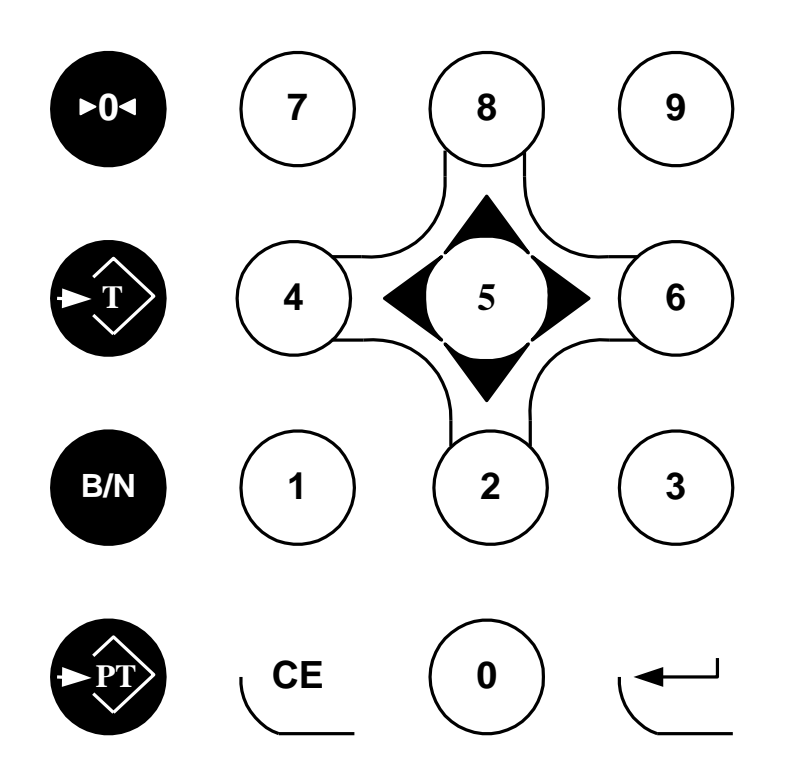

Keys 0 to 9: Numeric keys used to enter numeric data.

Keys 2 to 8: These numeric keys form a pseudo-mouse to move through the various menus:  $2 = \sqrt{ }$  $8 = \uparrow$ "Correction" key used to reset the data or change the sign for the signed data entries.  $\underbrace{\leftarrow}$  key: "VALIDATION" key used to enter a function or validate a data item. CE key:

**Remark:** The other keys are not used in user adjustment mode.

# 4. USER ADJUSTMENT MODE

# <span id="page-12-0"></span>**This manipulation must be executed by an accredited agent.**

The two red leds which are located inside the indicator, near the buzzer, indicate the current mode:

- On  $\rightarrow$  normal mode.
- $Off \rightarrow adjustment mode.$

#### Passage from the normal mode to the adjustment mode:

The commutation from one mode to the other is done thanks to the adjustment switch which is located inside the indicator near the battery. (See technical folder)

For this you must proceed as follows:

- Turn off the indicator, then commute the adjustment switch, turn on the indicator.
- The starting phases are displayed "**4**", "**3**", "**2**" then "**1 REGL**".
- The operator guide proposes you the choice of the language of the adjustment mode, with the help of the keys  $\downarrow$  or  $\uparrow$  select your language.
- In the case of the indicators IDe 400 and IDe 500, it is on this stage that you must adjust the contrast of the LCD display. It is this adjustment that is used at the starting of the indicator.
	- $\circ$  For the IDe 400, the key  $\overset{4}{\bigcup}$  allows the decreasing of the contrast while the key  $\overset{6}{\bigcup}$  allows its increasing.
	- $\circ$  For the IDe 500, the key  $\leftarrow$  allows the decreasing of the contrast while the key  $\leftarrow$ increasing.
- Once the language is chosen (and according to the indicator type, the contrast's adjustment is done) validate with the key  $\overset{\text{(VAL)}}{=}$  (IDe 100/500) or the key  $\overset{\text{(UL)}}{=}$  (IDe 200/300/400) according to the indicator.
- The operator guide displays the message **CALIBRAT,** validate with the key  $\overset{(VAL)}{\bigcup}$  (IDe100/500) or the key  $\leftarrow$  (IDe 200/300/400) according to the indicator.
- The adjustment menu is displayed on the operator guide.

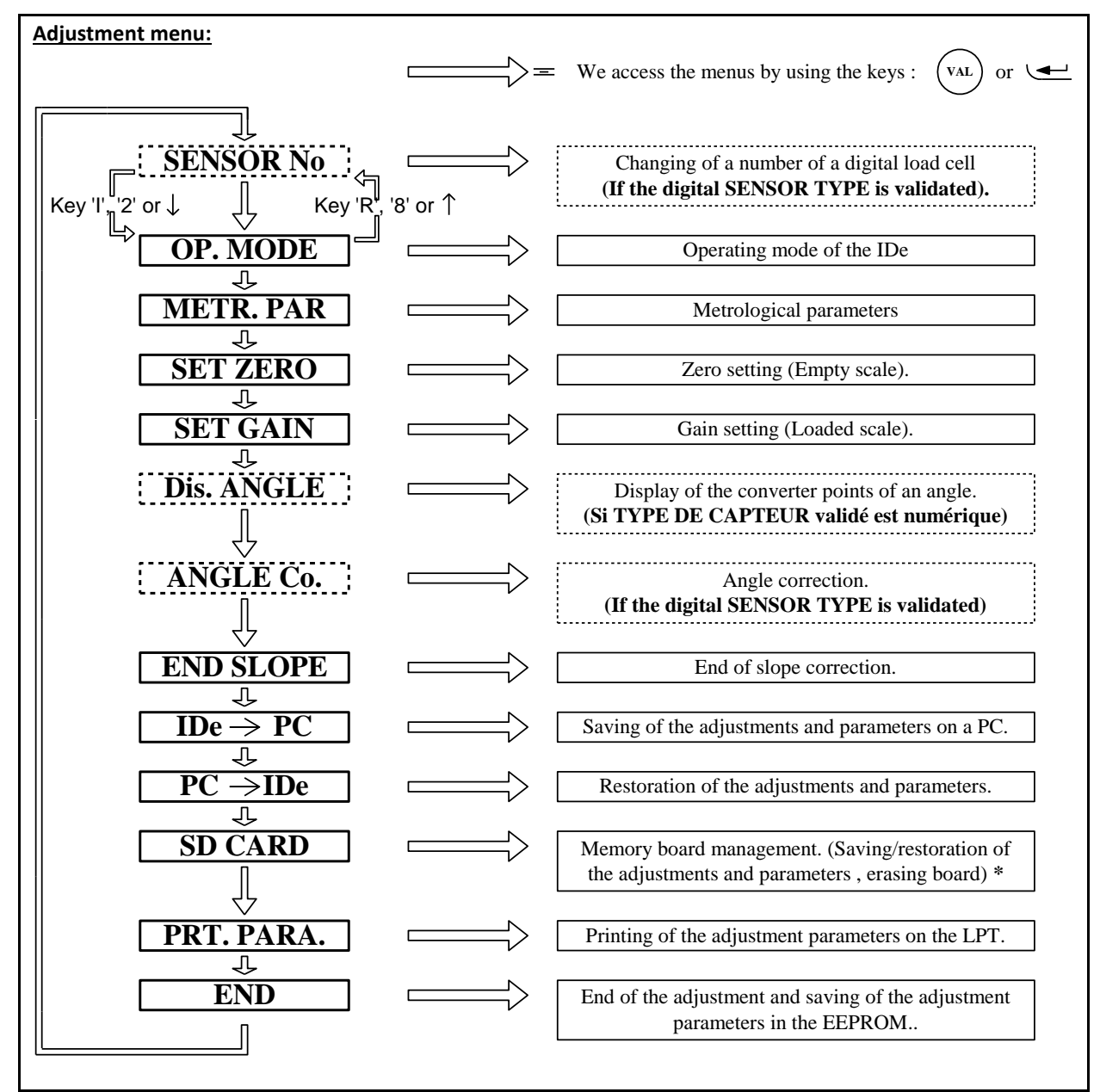

*\*: The management of the memory board is not available for all software types, it depends of the software edition.*

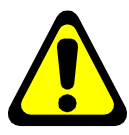

**IMPORTANT: If there is a power cut during user adjustment mode before the saving is done, all the user adjustment parameters or values will be lost.**

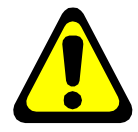

# <span id="page-14-0"></span>**4.1. Changing the number of a digital load cell**

This menu is only proposed if **LOAD CELL TYPE = digital (see paragraph 4.2)**.

When changing a load cell, give the CAN station number of the old load cell to the new load cell. To do this, validate the "Changing the number of a digital load cell" function. Give the CAN station number of the new load cell (63), validate. Then give the CAN number of the load cell to be replaced (number from 1 to 12), validate.

If the load cell number is not 63 (load cell already used), isolate the load cell, by disconnecting the wires CAN\_H and CAN L, from the other load cells.

Give the CAN station number of the load cell (00), validate.

Then give the CAN number of the defective load cell (number from 1 to 12), validate. Reconnect all the load cells for test.

**Remark:** On leaving the factory the digital load cells are configured with the value **53**.

## <span id="page-14-1"></span>**4.2. IDe operating mode**

**INDICATOR TYPE (1/2/3/4/5) :** *XY* Enter the indicator type on 2 digits (X and Y), X for the type of Intrinsic Safety Terminal and Y for the type of front panel.

> $X = 0 = no$  TSI.  $Y = 0 = respectively$  $X = 1 = TSI$  1 on COM2.  $Y = 1 = IDe$  100 front panel.  $X = 2 = TSI$  2 on COM2.  $Y = 2 = IDe$  200 front panel.  $X = 3 = TSI 3$  on COM2.  $Y = 3 = IDe 300$  front panel.  $Y = 4 = 1De 400$  front panel.  $Y = 5 = 1De 500$  front panel.

**SENSOR TYPE (0=A 1=DMK) :** *X*

 $0 =$  Analog load cell(s). 1 = Digital load cell(s) MASTER-K.

**NUMBER OF SENSORS (1 to 12) :** *XX*

This data is only important if the load cell type is digital, in this case the number of load cells declared must be exact.

**INPUT RANGE (mV) 1=10 2=20 3=40 :** *X*

Input range of the analog to digital converter.

0 = Range by default. (20mV)  $1$  = Range 10 mV.  $2 =$  Range 20 mV. 3 = Range 40 mV.

#### **MESUREMENT/S Xx20 (1 to 9) :** *X*

Number of measurements/seconds =  $X \times 20$ .

1 = 20 measurements per second.

- 2 = 40 measurements per second.
- 3 = 60 measurements per second.
- Etc …

7 = 140 measurements per second.

- 8 = 160 measurements per second.
- 9 = 180 measurements per second.

**MULTI. RANGE (0=no 1=yes) :** *X*

If the instrument has a plate with 2 ranges and 2 scale divisions this parameter must be 1.

**AUTO SWITCH W2/W1 (0=n 1=y) :** *X*

Automatic switching from W2 to W1 on return to zero. This parameter is only taken into account if MULTIPLE RANGE has been validated.

#### **I2 1=STEEL YARD 2=INCLINO 0=NOTH :** *X*

0 = nothing connected on input I2.

1 = steel yard switch connected on input I2.

2 = inclinometer connected on input I2.

**REGULATED MODE(0=no 1=yes) :** *X*

If the indicator is intended for legal for trade use (commercial transactions, etc., the device has in this case a CE compliance marking) this parameter must be set to 1.

Otherwise, the safety mechanisms of 6000 verification scale divisions and semi-automatic zero-setting zone are disabled.

#### <span id="page-15-0"></span>**4.3. Metrological parameters**

In this menu you must enter all the following parameters:

**RANGE W1 (1kg to 500000kg) :** *XXXXXX*

Range W1.

**DIVISION W1 (max 500,000kg) :** *XXX,XXX* Measurement verification scale division (multiple of 1, 2, 5) of range W1.

**RANGE W2 (1kg to 500000kg) :** *XXXXXX*

Range W2, if multiple range parameter =1

**DIVISION W2 (max 500,000kg) :** *XXX,XXX* Measurement verification scale division (multiple of 1, 2, 5) of range W2, if multiple range parameter =1.

**IMMOBILITY (0,5e to 3,0e) : X,X** Depending on the scale installation conditions, the immobility area may have to be adjusted.

**NB OF IMMOBILE MEASM ( 0..9 ) :** *Y* Determines the speed of obtaining immobility according to the calculation: ( Y x 8 ) + 8 ( 8 to 80 : number of measurements required to obtain immobility)

**NUMERIC FILTRE (XX moy) :** *XX* Zero filter means that the measurement is not filtered, a value of 99 indicates maximum filter.

> **NET WEIGHING (0=N 1=Y 2=PT) :** *X* 0 = The NET weighing is not authorized. (Always in GROSS) 1 = The NET weighing is authorized. 2 = The NET weighing is authorized only with a tabulated tare. (Semiautomatic tare key disabled)

**ZERO TRACKING (0=no 1=yes) :** *X* Validation or not of zero-tracking.

**ZERO POWER ON (0=no 1=yes) :** *X* Scale's reset when the IDe is started up within +/- 10% of the range.

### <span id="page-16-0"></span>**4.4. Setting the zero**

Before validating this menu check the load cells connections, the state of the platform (scale, weighbridge, hopper, etc.).

With the platform empty and clean, you can validate the zero-setting.

The time for this operation depends on the time required to obtain a stable measurement. Consequently, there must be no vibration ....and calm weather for outdoor scales.

# <span id="page-16-1"></span>**4.5. Setting the gain**

Before validating this menu, you must have set the zero.

Place the standard masses on the platform then validate the gain-setting. The operator guide displays "calibration weight value", type in the sum of the standard masses on the IDe keypad, then validate. The duration of this operation depends on the time required to obtain a stable measurement. Consequently, there must be no vibration ....and calm weather for outdoor weighbridges.

#### **Remarks:**

- Good quality settings implies standard masses of a value near to the max range of the scale.
- This operation can be repeated several times without unloading the masses.

## <span id="page-16-2"></span>**4.6. Displaying the value of an angle**

This menu is only enabled if the parameter LOAD CELL TYPE = 1 (Digital load cell, see paragraph 3.2). After validating this menu, enter the CAN station number of the load cell to display its converter points. This menu is only used to check that a load cell is on line, or to know the distribution of loads on the platform.

# <span id="page-16-3"></span>**4.7. Angle correction**

This menu is only enabled if the parameter LOAD CELL TYPE = 1 (Digital load cell, see paragraph 3.2). It is used to make a correction on an angle which is "too large" or "too small". Enter the CAN station number of the load cell to be corrected then the value of the correction in converter points.

**Remark:** MASTER-K digital load cells give 100 000 points for the maximum range of the load cell.

### <span id="page-16-4"></span>**4.8. End of slope correction**

This menu is used to make a small correction on the slope (System gain).

In particular, it is used to compensate the variation of the "g" factor according to the place of use of the complete instrument.

When checking the scale, if you notice a slight delay or advance at full load you can correct the error with this function.

Validate the menu, then enter the value of the correction, validate again.

Check the result of the correction by displaying the weight display.

**Remark:** If the minus sign is displayed in front of the data, the correction will be negative. There is no sign for a positive correction. (Change of sign by the "CE" key of the IDe 200/300/400 and by the low arrow for the IDe100/200).

## <span id="page-17-0"></span>**4.9. Saving the user adjustments and parameters on a PC**

This menu is used to save all the user adjustments and the parameters on a PC in a text file (.TXT).

Proceed as follows:

-connect the PC (on Com1) with the IDe (on Com1), with a PC/IDe connection cable.

- start the program Hyperterminal (path of Hyperterm.exe:
- **"C:\Program Files\Accessories\HyperTerminal\HYPERTRM.EXE"**)

- name the connection and validate (TERMINAL.IDE).

- then in the header "Connect using" choose "Send to Com1".

- configure the connection as follows: 9600 Bauds, no parity, one stop bit, no flow control.

- after returning to the main screen, go to "Transfer" then "Capture text", enter the name of the backup file and validate "Start", the PC now waits for information.

- On the IDe validate the menu "**IDe**  $\rightarrow$  **PC** ". Another menu is displayed "Tr. Num ZONE

**(1/2/3/4/5)** ", validate the zone to be stored.

- during the transmission, the save is displayed on the PC screen and the IDe displays "Tr" with an animated cursor on the secondary display.

- to end the save go to "*Transfer*" then "Capture text" and "*Stop*".

Details of the various memory zones which can be transferred:

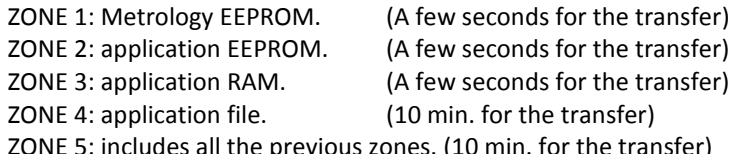

. includes all the previous zones. (10 min. for the transfer)

### <span id="page-17-1"></span>**4.10. Restoring user adjustments and parameters**

This menu is used to restore all the user adjustments and the parameters saved earlier on PC in a text file (.TXT).

Proceed as follows:

- connect the PC (on Com1) with the IDe (on Com1).
- run the program Hyperterminal. (Path of Hyperterm.exe:
- **"C:\Program Files\Accessories\HyperTerminal\HYPERTRM.EXE"**)
- name the connection and validate (TERMINAL.IDE).
- then in the header "Connect using" choose "Send to Com1".
- configure the connection as follows: 9600 Bauds, no parity, one stop bit, no flow control.

- on the IDe validate the menu "**PC IDe** ". Another menu is displayed "**Re. Num ZONE** 

**(1/2/3/4/5)** ", validate the zone to be restored. The IDe waits for information.

- on the PC choose "Transfer", then in "Send text file" select the backup file to be transferred and validate "Open", the PC sends the information.

- during the transmission the IDe displays "Re" with an animated cursor on the secondary display.

## <span id="page-18-0"></span>**4.11. Management of the memory board\***

*\*: The management of the memory board is not available for all software types, its depends of the software's version.*

#### This menu gives access to the following memory board management menu:

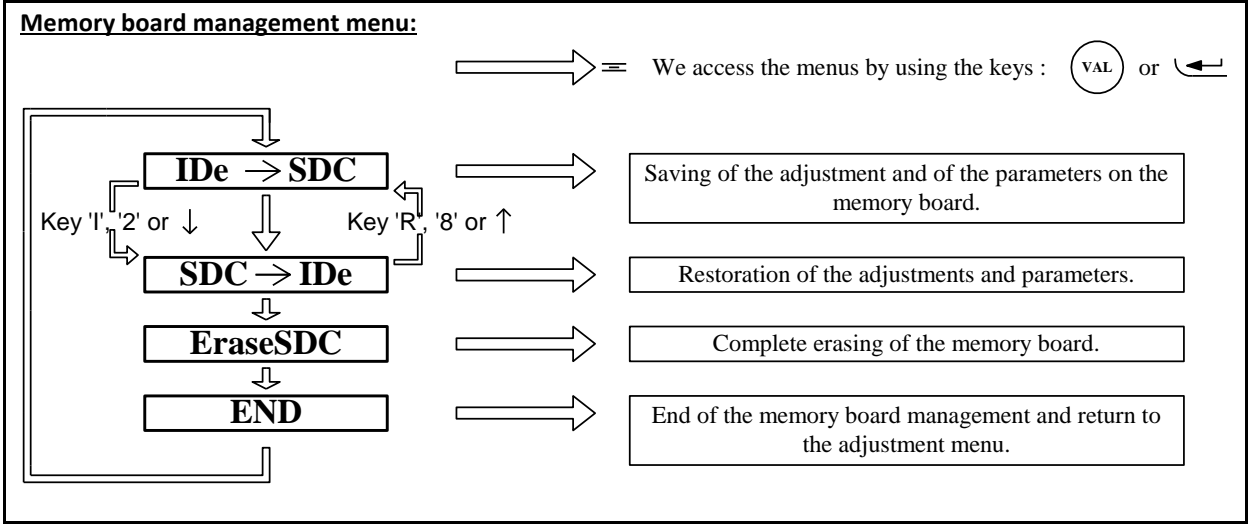

#### **4.11.1. Saving the adjustments and the parameters on the memory board**

<span id="page-18-1"></span>This function allows the saving of all the adjustments and all the parameters on the memory board.

#### **4.11.2. Restoration of the adjustments and parameters**

<span id="page-18-2"></span>This function allows the restoration of all the adjustments and parameters already saved on the memory board.

#### **4.11.3. Complete erasing of the memory board**

<span id="page-18-3"></span>This function allows the resetting of the memory board. (Formatting of the memory board)

# **ATTENTION: THIS FUNCTION MAKES THE MEMORY BOARD COMPLETELY BLANK.**

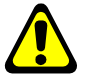

#### **4.11.4. End of the memory board management**

<span id="page-18-4"></span>This function allows the complete erasing of the memory board, this function corresponds to a formatting of the memory board.

### <span id="page-18-5"></span>**4.12. Printing of the parameters and of the adjustment values**

If a printer is connected on LPT port you can keep a hard copy of the parameters and user adjustment values by validating this menu.

### <span id="page-18-6"></span>**4.13. End of the adjustment and saving of the data**

Validate this menu to exit user adjustment mode and save the parameters and the adjustment values. During the saving, the operator guide indicates "SAVE"; this operation takes a few seconds. The message "STRAP OFF" is then displayed indicating that the user adjustment switch must be returned to its initial position. (Normal mode position)

# 5. ERROR MESSAGES

# <span id="page-19-1"></span><span id="page-19-0"></span>**5.1. Messages of the weight display in normal mode**

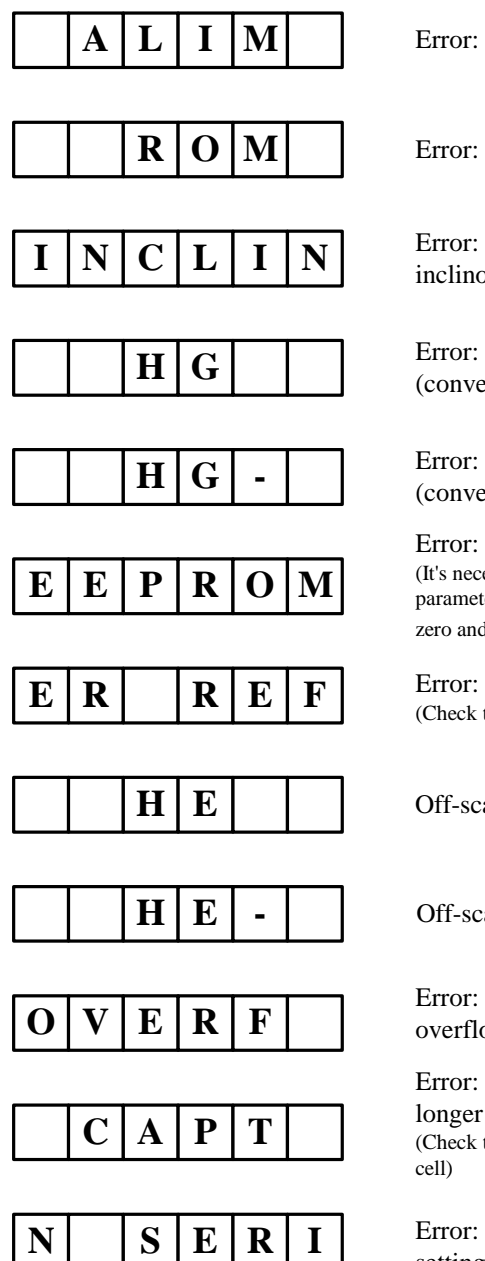

Error: power supply too low.

Error: steelyard switch.

inclinometer.

Error: converter off range overflow. (converter capacity exceeded)

Error: converter off range underflow. (converter capacity exceeded)

Error: EEPROM CRC. (It's necessary to check the metrological parameters and to remake a complete setting of zero and gain)

Error: M1 input. (Check that the Load cell is well connected).

Off-scale error, range exceeded.

Off-scale error, weight below zero.

Error: calculation capacity overflow.

Error: one or more digital Load cell(s) no longer respond. (Check the power supply and the connection of the load

Error: serial number of a digital Load cell, settings of digital Load cells not valid. (Remake a setting of the zero)

# <span id="page-20-0"></span>**5.2. Error messages during configuration or user adjustment (on the operator guide)**

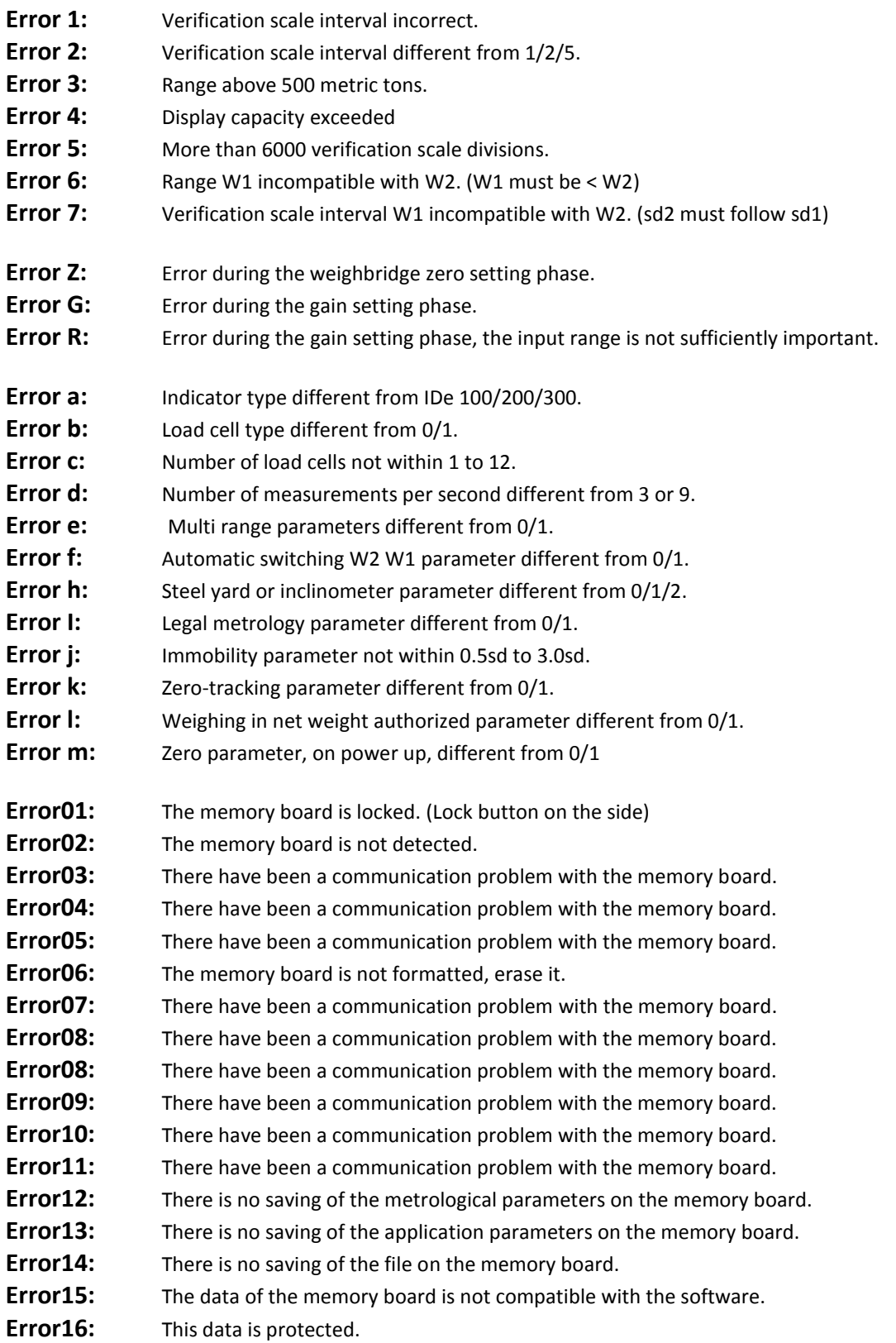

<span id="page-21-0"></span>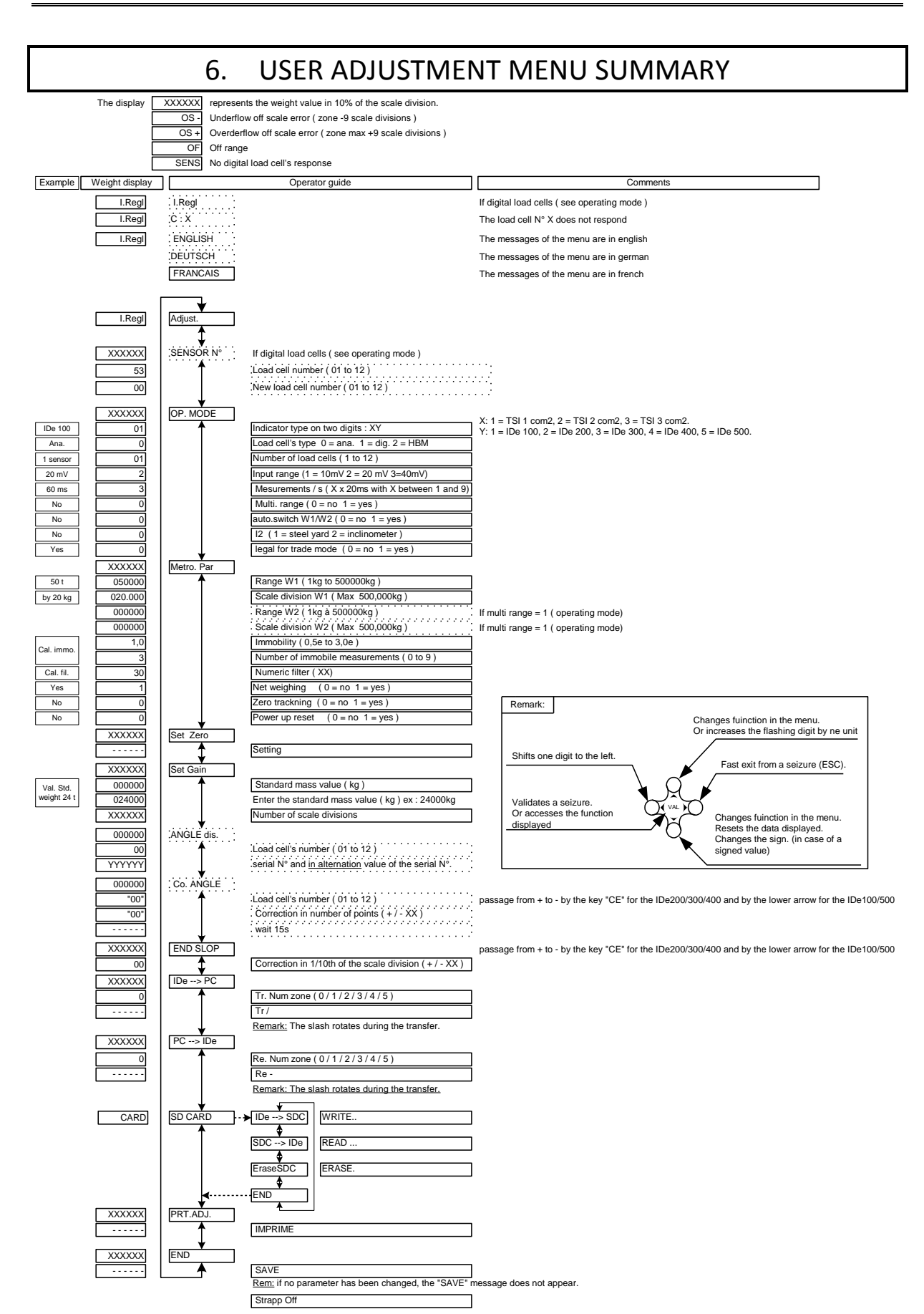

**ARPEGE MASTERK** 

# 7. APPENDIX

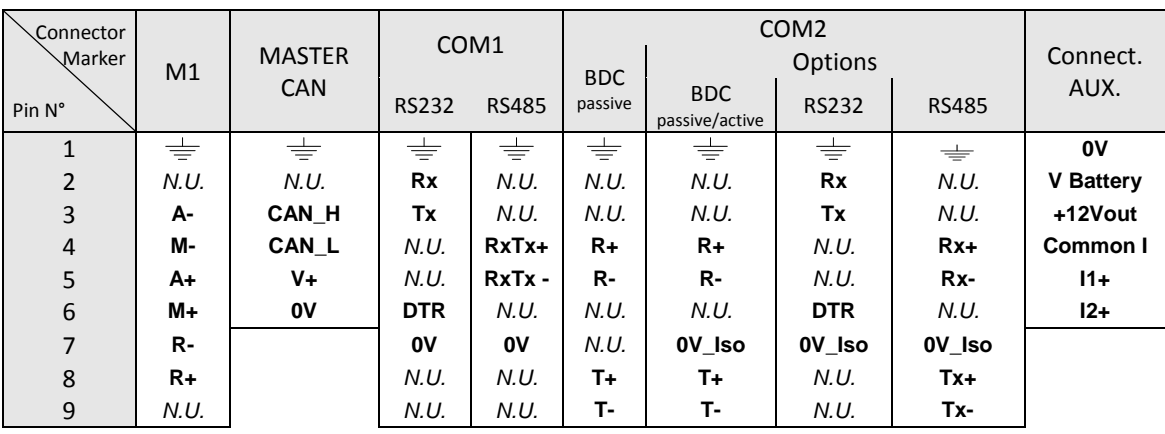

# <span id="page-22-1"></span><span id="page-22-0"></span>**7.1. Cabling of the various connectors**

# <span id="page-22-2"></span>**7.2. Positions and functions of the different jumpers of the board**

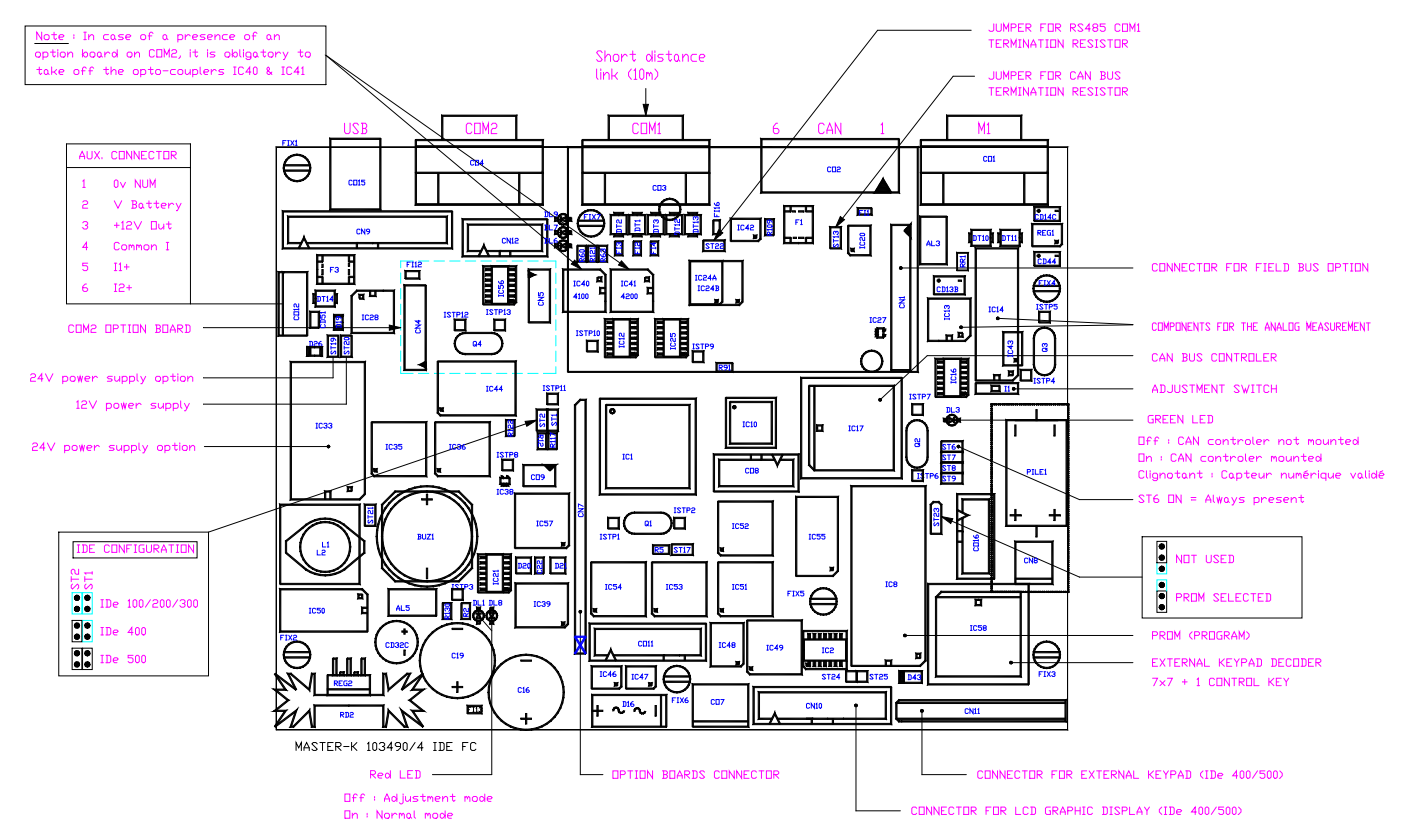

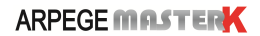